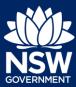

**Applicant** 

Following the registration of a short-term rental accommodation (STRA) property, registrants can add or modify the host and registrant information via the STRA listings section in the NSW Planning Portal.

The below steps will outline how to add or modify both the host and registrant information for registered properties.

#### Add or modify host details

Once the property is registered, you can add host details to the registration if not previously completed or modify the registered host details if there is a change.

 Log in to the NSW Planning Portal and click STRA Listings from the main menu to open the STRA properties area.

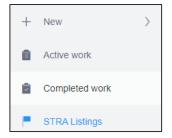

**Note**: The STRA properties area will open displaying all STRA properties that have been registered under your Portal account.

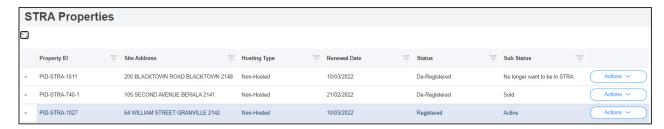

**Note**: The STRA registration screen displays. Throughout the online form, mandatory fields are indicated with an asterisk (\*), and predictive functionality is indicated by a blue triangle on the bottom right-hand corner of the field box.

Select the information icons (i) available next to fields for further explanation.

2. Select Add/Modify host details from the actions dropdown menu.

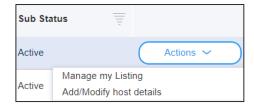

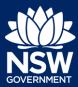

**Applicant** 

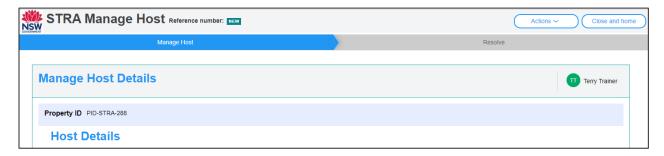

**Note**: The STRA manage host screen displays. Throughout the online form, mandatory fields are indicated with an asterisk (\*), and predictive functionality is indicated by a blue triangle on the bottom right-hand corner of the field box. Select the information icons ① available next to fields for further explanation.

**3. Indicate** if the host is a business or an individual.

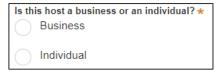

**Note:** Business hosts are required to enter their business information and the contact details of a representative. Individual hosts are required to enter the hosts details including contact information and date of birth.

- **4. Enter** the remaining host details by:
  - selecting the checkbox to indicate the host details are the same as the registrant to prepopulate some if not all the required fields, or by
  - entering the required information.

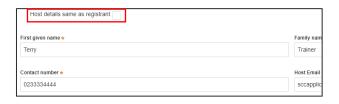

5. Click Submit.

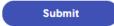

Note: You can also click Cancel to discard the changes.

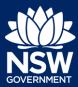

**Applicant** 

### Add or modify registrant details

Once the property is registered, you can add registrant details to the registration if not previously completed or modify the current registrant details if there is a change.

Log in to the NSW Planning Portal and click STRA Listings from the main menu to open the STRA properties area.

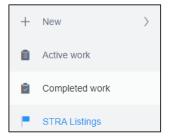

**Note**: The STRA properties area will open displaying all STRA properties that have been registered under your Portal account.

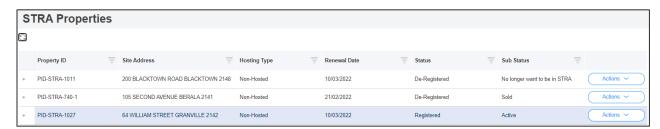

**7. Select** Add/Modify registrant details from the actions dropdown menu.

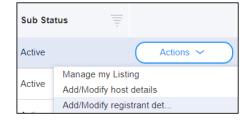

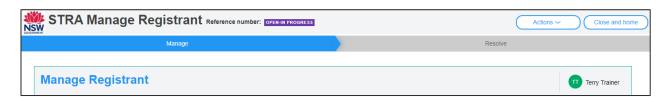

**Note**: The STRA Manage Registrant screen displays. Throughout the online form, mandatory fields are indicated with an asterisk (\*), and predictive functionality is indicated by a blue triangle on the bottom right-hand corner of the field box. Select the information icons ① available next to fields for further explanation.

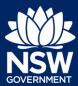

**Applicant** 

**8. Enter** the registrant's details in the required fields.

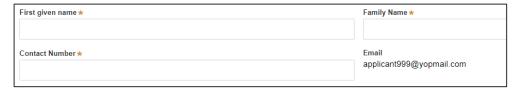

**Note:** For unregistered addresses, there is no auto-populate feature. You need to tick the Address did not display box and enter the address manually.

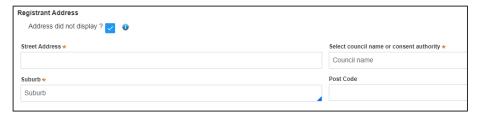

Select if the property being registered has received development approval for STRA from your council.

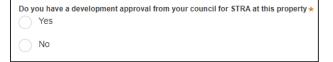

10. Click Submit.

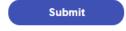

11. If you selected yes to the development approval question on the previous page, you are required to upload a copy of your development consent. You can enter the council DA number before clicking submit.

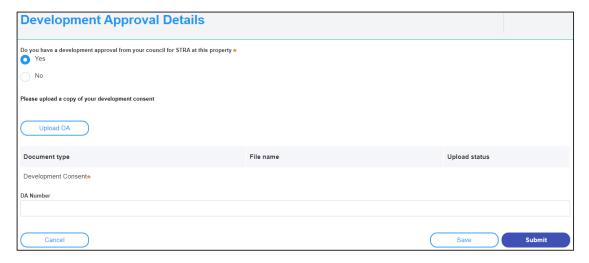

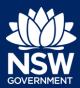

Applicant

| Note: You can also click Cancel to discard the changes. |  |
|---------------------------------------------------------|--|
|                                                         |  |
|                                                         |  |

End of steps

### If you need more information

- Click the help link at the top of the screen to access the NSW Planning Portal help pages and articles.
- Review the Frequently Asked Questions here or contact ServiceNSW on 1300 305 695.

© State of New South Wales through Department of Planning, Industry and Environment 2021. The information contained in this publication is based on knowledge and understanding at the time of writing (December 2021). However, because of advances in knowledge, users are reminded of the need to ensure that the information upon which they rely is up to date and to check the currency of the information with the appropriate officer of the Department of Planning, Industry and Environment or the user's independent adviser.